# GOODWE

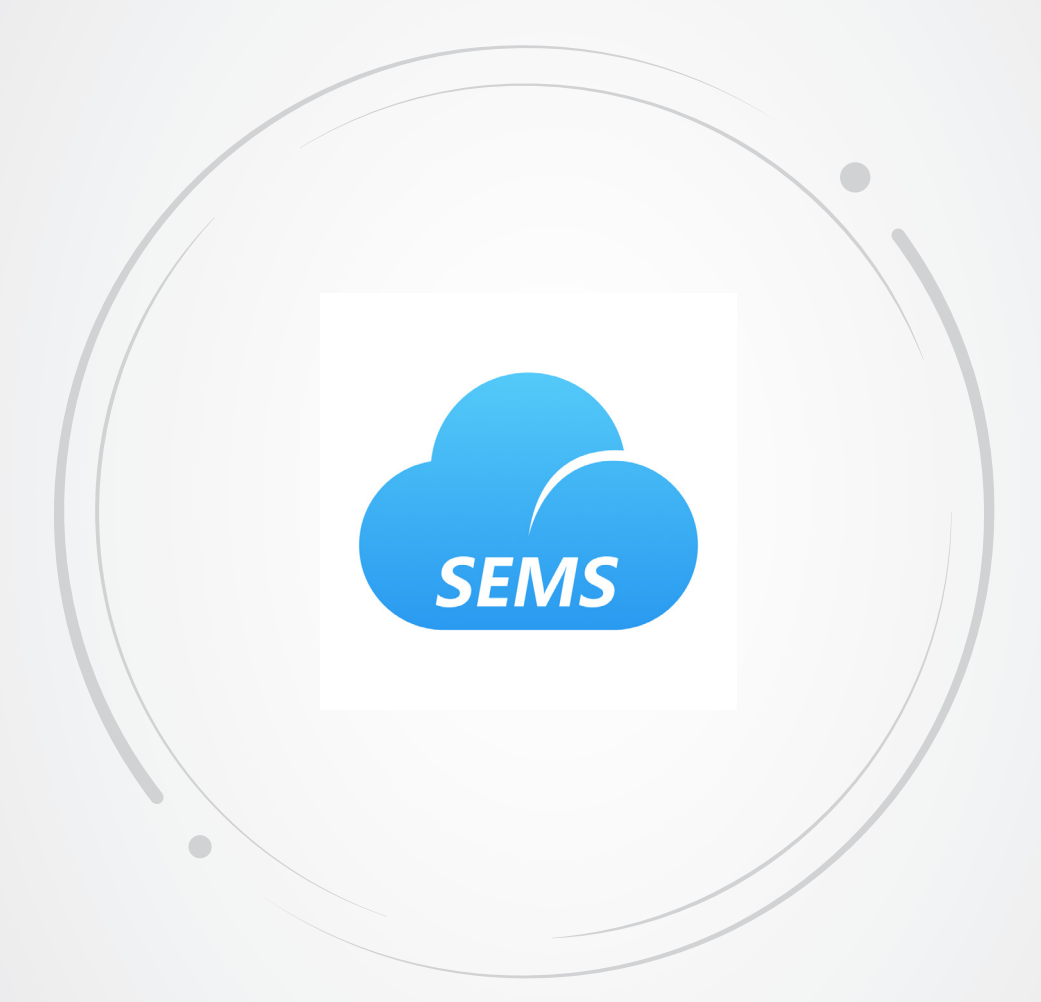

# **User Manual**

# **SEMS Portal**

V1.0-2022-01-17

#### Copyright ©GoodWe Technologies Co., Ltd., 2022. All rights reserved

No part of this manual can be reproduced or transmitted to the public platform in any form or by any means without the prior written authorization of GoodWe Technologies Co., Ltd.

#### Trademarks

GOODINE and other GoodWe trademarks are trademarks of GoodWe Company. All other trademarks or registered trademarks mentioned in this manual are owned by GoodWe Technologies Co., Ltd.

#### Notice

The information in this user manual is subject to change due to product updates or other reasons. This manual cannot replace the product labels or the safety precautions unless otherwise specified. All descriptions in the manual are for guidance only.

# CONTENTS

| 1 | About This Manual                                                                                                    |
|---|----------------------------------------------------------------------------------------------------|
|   | 1.3 Updates1                                                                                                    |
| 2 | Safety Precaution22.1 Obtain an Account22.2 Log In SEMS Portal22.3 Change the Account Password3To ensure the security of your account, you are recommended to change<br>the account password periodically.32.4 Log Out SEMS Portal3To protect information and account security, you are recommended to log<br>out when the account is not in use.3 |
| 3 | Organization and User Management43.1 Organization Management43.1.1 Parts43.1.2 Create a Sub-organization53.1.3 Modify a Subordinate Organization53.1.4 Delete a Subordinate Organization63.2 User Management63.2.1 Create an Account7                                                                                                    |
| 4 | Plant Management84.1 Create a Plant84.2 Add a Device104.3 Monitor Plant114.4 Setup Main Dashboard12                                                                                                    |
| 5 | Maintenance165.1 View Alarms165.2 Check Historical Data165.3 Export Generation Reports195.4 Export Generation Reports21                                                                                                    |

# 1 About This Manual

This manual introduces how to manage organizations/users, add plants, and monitor plant status via the SEMS Portal web.

# 1.1 Target Audience

This manual applies to trained and knowledgeable technical professionals. The technical personnel has to be familiar with the product, local standards, and electric systems.

# **1.2 Symbol Definition**

Different levels of warning messages in this manual are defined as follows:

| Indicates a high-level hazard that, if not avoided, will result in death or serious injury.                    |  |  |  |  |
|----------------------------------------------------------------------------------------------------|--|--|--|--|
|                                                                                                    |  |  |  |  |
| Indicates a medium-level hazard that, if not avoided, could result in death or serious injury.                 |  |  |  |  |
|                                                                                                    |  |  |  |  |
| Indicates a low-level hazard that, if not avoided, could result in minor or moderate injury.                   |  |  |  |  |
| NOTICE                                                                                                    |  |  |  |  |
| Highlight and supplement the texts. Or some skills and methods to solve product-related problems to save time. |  |  |  |  |

# 1.3 Updates

The latest document contains all the updates made in earlier issues.

#### V1.0 2022-01-17

• First Issue

# 2 Safety Precaution

Introduction about how to log in/log out of SEMS Portal web and how to change the password.

### 2.1 Obtain an Account

Contact the supplier to obtain an organization account and password. Or contact the after-sales service to obtain the account and password if you purchased directly from the manufacturer.

## 2.2 Log In SEMS Portal

| <ul><li>You have already obtained the account and password for logging in.</li><li>Network between local devices and SEMS Portal is normal.</li></ul> |
|----------------------------------------------------------------------------------------------------|

**Step 1** Enter https://www.semsportal.com/Home/Login in the browser address bar. You will see the SEMS Portal web login page.

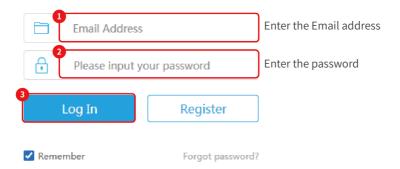

**Step 2** Follow the instructions to complete the authorization if it's your first login.

website and other platforms (hereinafter referred to as "Platform") are subject to the following product, service and data usage terms (hereinafter referred to as "service"). For example, the data collection, management and presentation of energy technology equipment and systems (hereinafter referred to as "system"). The user of this service may be the operator of the system, or it may be a third party who conducts transactions on his behalf, especially the installer of the system. Introduction • You should read carefully (minors should read with a guardian) and fully understand the terms of this User Registration Agreement, including exemptions from or limitations of GoodWe's liability and restrictions on users' rights. • Unless you accept this agreement, the user has no right or need to continue to accept GoodWe's services, you can withdraw from this registration. The user agrees to accept and continue to use GoodWe's services and assumes that the user has fully accepted this agreement. Once **GOODWE Portal Data Protection Statement** GOCDWE values the user's privacy. Refers to any information that points to a recognized or identifiable person ("Data Subject"). Examples of personal data include email address, name, and address. We will use and process your personal data within the applicable scope in accordance with relevant data protection and data security laws. In the following statement below, you will learn how we collect, use, store and share this information when you use our services, and how we provide you with access, update, control and protection of this information. All personal data collected by GOODWE about you is treated as strictly confidential. Without your explicit ision, this data will not be passed on to third parties. GOODWE uses personal data for inte rnal purposes such as: data analysis, research or product imp If you use GOODWE's services, the service will record and stores the following data: • User data: name, company, email, password, and other data • PV plant data: PV plant name, PV plant identifier, access date, company, street, building number, city, federal state, country, time zone, latitude and longitude, Photovoltaic plant rated power, manufacturer, model type, system descrip tion, system image · Customer data: name, company, email, password, and other data . Connection data: data. time, IP address, browser, operating system, device data collected by GOODWE is not only used to provide the services you need, to process your contacts, but also for internal purposes such as data analysis I am an adult, I have read and agreed to the following terms. \*GOODWE Terms of Use\* \*GOODWE Portal Data Protection Statement\*

**Step 3** Enter the Plants page, which means the login is successful. To ensure the security of your account, please change your password at your first login.

### 2.3 Change the Account Password

To ensure the security of your account, you are recommended to change the account password periodically.

Step 1 Enter https://www.semsportal.com/Home/Login in the browser address bar.

Step 2 Click Settings > My Settings > My Account to change the password.

| E-mail                                             | you.zong@goodwe.com                       | <u>Change</u>                | Change Password                                          |             |
|----------------------------------------------------|-------------------------------------------|------------------------------|----------------------------------------------------------|-------------|
| Password                                           | *****                                     | 1<br>Change                  | Current Please enter the log                             | in password |
| Distributor code                                   | G10014687                                 |                              | New Please enter the new<br>Confirm Please confirm the p |             |
| Secondary Account<br>After the primary and seconda | iry accounts are bound, the primary accou | Add<br>Int will have all the | Should be 8-16 characters, include at least one let      |             |

Step 3 Click Okay on the prompt-up box to complete the process.

Please login again to verify the password after changing it.

## 2.4 Log Out SEMS Portal

To protect information and account security, you are recommended to log out when the account is not in use.

Click **Logout** on the logged-in page.

Click **Submit** as shown below to log out.

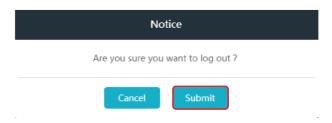

# 3 Organization and User Management

SEMS Portal is a platform used to monitor power plants and devices. Organizations and account roles are adopted to manage and check the power plants more conveniently.

User relationships between different organizations are shown below.

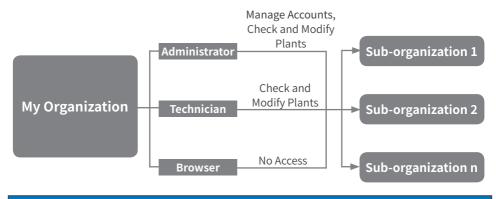

#### NOTICE

- The organizational relations are created when the administrator initiates a new suborganization.
- Manage Accounts: Administrator in an organization can create and delete accounts in his own and subordinate organizations and also modify account info.
- Check Plants: User can view basic info and running info of the plant.
- Modify Plants: User can add and delete the plant and any device in it. User can modify the info of the plant and any device in it.

## 3.1 Organization Management

Power plants and distributors can be managed and monitored in the organization.

#### 3.1.1 Parts

Step 1 Log in SEMS Portal web using the administrator account.

Step 2 Click Management > Organizations > Organization Info to check Organization Info, Account List, Role Permissions, and PV Plant Ownership.

| Organization In  | fo Account List  | Role Permissions | PV Plant Ownership |
|------------------|------------------|------------------|--------------------|
|                  |                  |                  |                    |
| Organization     | SEMS_Doc         |                  |                    |
| Distributor code | G10014687        | Change           |                    |
| Representative   | test / 1         | L                |                    |
| Email            | test.1@goodwe.co | m                |                    |

### 3.1.2 Create a Sub-organization

Step 1 Log in SEMS Portal web using the administrator account.

#### Step 2 Click Management > Organizations to add a subordinate organization.

| Distributor code Search                                       | Organization Info    | Account List               | Role Permissions | PV Plant Ownership                                        |                                                    |
|---------------------------------------------------------------|----------------------|----------------------------|------------------|-----------------------------------------------------------|----------------------------------------------------|
| - SEMS_Doc<br>Add organization                                | Ů Š                  | est2                       | 3 Change         | 1                                                         | Notice                                             |
|                                                               | Representative Email | est / 2<br>est.2@goodwe.co |                  | New account will be<br>address.<br>The initial password i | registered with the E-mail<br>s Goodwe2018<br>Okay |
|                                                               |                      | NOTICE                     |                  |                                                           |                                                    |
| The account <b>test.2@goo</b><br>password is <b>Goodwe201</b> |                      |                            |                  | 0                                                         | ation. The default                                 |

#### 3.1.3 Modify a Subordinate Organization

Step 1 Log in SEMS Portal web using the administrator account.

**Step 2** Click **Management > Organizations** to select the organization to be modified. Modify the subordinate organization as shown below.

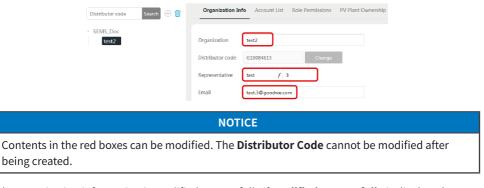

The organization information is modified successfully if **Modified successfully** is displayed.

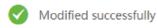

 $\times$ 

### 3.1.4 Delete a Subordinate Organization

| Information of the deleted organization will be lost. Please think carefully before deleting any organization. | / |
|----------------------------------------------------------------------------------------------------|---|

Step 1 Log in SEMS Portal web using the administrator account.

Step 2 Click Management > Organizations to delete a subordinate organization.

| Distributor code | Search | Organization In     | fo Account List        | Role Permissions |
|------------------|--------|---------------------|------------------------|------------------|
| - SEMS_Doc       |        | Organization        | test2                  |                  |
|                  |        | Distributor code    | G10077741              | Change           |
|                  |        |                     | Notice                 |                  |
|                  |        | Are you sure you wa | nt to delete this orga | inization?       |
|                  |        | Cancel              | 3<br>Submit            |                  |

### 3.2 User Management

As administrator, you can create accounts of different roles in your own or subordinate organizations. Different accounts are granted with different permissions, as illustrated in below table.

| Organizational | PV      | Plant  | Organiz | ation Man | agement       |            | lain<br>nboard | System          | n Layout            | Alarms | Messa      | ge Center |
|----------------|---------|--------|---------|-----------|---------------|------------|----------------|-----------------|---------------------|--------|------------|-----------|
| Roles          | View    | Modify | Create  | Delete    | Manage<br>Use | View       | Modify         | Logo<br>Setting | Personal<br>Setting | View   | View       | Manage    |
| Administrator  | 0       | 0      | 0       | 0         | 0             | $\bigcirc$ | 0              | $\bigcirc$      | 0                   | 0      | $\bigcirc$ | 0         |
| Technician     | 0       | 0      |         |           |               | 0          |                |                 | 0                   | 0      | 0          | 0         |
| Browser        | $\circ$ |        |         |           |               | 0          |                |                 | 0                   |        |            |           |

#### 3.2.1 Create an Account

**Step 1** Log in SEMS Portal web using the administrator account.

**Step 2** Click **Management > Organizations** to select the organization name of the user to be created.

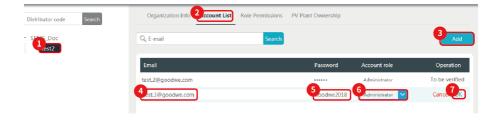

# 4 Plant Management

Add devices in the plant to the SEMS Portal system, then you can check the power generation information and plant status in real-time.

### 4.1 Create a Plant

**Step 1** Log in to SEMS Portal web using the administrator/technician account.

Step 2 Click Management > Plants. Click Create.

| Plant1                                                                                                    |                                                                                                    |
|----------------------------------------------------------------------------------------------------|----------------------------------------------------------------------------------------------------|
| 🐱 Owner :                                                                                                    | Add                                                                                                    |
| Email                                                                                                    | Operation                                                                                                    |
| test1@goodwe.com                                                                                                    | Cancel                                                                                                    |
| Visitor :                                                                                                    | Add                                                                                                    |
| Email                                                                                                    | Operation                                                                                                    |
| test2@goodwe.com                                                                                                    | Cancel                                                                                                    |
| V Plant Info :                                                                                                    |                                                                                                    |
| +                                                                                                    |                                                                                                    |
| *Plant Name Plant1                                                                                                    | "Capacity 25 kW                                                                                                    |
| Classification Residential V                                                                                                    | Distributor code G10014687<br>Keep it empty if you don't know the installer's code                                                                                                    |
| *Profit Ratio 0.22 USD/kWh 🗸                                                                                                    | Amount of solar panels 0                                                                                                    |
| *Location Suzhou, Jiangsu, China Map                                                                                                    |                                                                                                    |
| Detailed Address Detailed Address                                                                                                    |                                                                                                    |
| Enable Profile   Enable Disable                                                                                                    | Creation Date 📄 04.22.2021                                                                                                    |
| Plant Profile Implementation of "self-use, excess power to grid, nearby consumption<br>in the distribution network system, the characteristics of photovoltalc po-<br>Distributed photovoltaic power generation follows the principle of adap<br>decentralized layout, and proximity utilization, making full use of local is<br>energy consumption. Without the use of fuel, the operating cost is very<br>damage, maintenance is simple, especially suitable for use in unatende<br>pollution, noise and other public hazards, no adverse impact on the env<br>benefits. Distributed photovoltaic power generation is a new type of pow<br>utilization mode with broad development prospects. It can realize nearb<br>and avoid the loss of long-distance transmission lines. | ower generation facilities are balanced and adjusted.<br>ting to local conditions, clean and highly efficient,<br>olar energy resources to replace and reduce fosal<br>low; there are no moving parts, it is not easy to<br>d conditions; it will not produce any waste, no<br>ironment, Outstanding environmental<br>wer generation and energy comprehensive |

**Step 3** You can put description of the plant in Plant Profile and click Enable after Enable profile option if you want to make the plant description public. Otherwise, you can select Disable after Enable Profile option. Then click **Register**.

|                                                                  | Not    | tice |  |  |  |
|------------------------------------------------------------------|--------|------|--|--|--|
| Plant is created successfully. Please add devices to your plant! |        |      |  |  |  |
|                                                                  | Cancel | Add  |  |  |  |

Click **Okay** on the prompt-up box to complete the process.

Click **Add** if you need to add a device, otherwise click **Cancel**.

**Step 4** Click **Add** to add device in this plant. You may skip this step if you don't want add any device at the moment. You can turn to device management later.

| New       | / Device                     |
|-----------|------------------------------|
| Name      | Please enter the device name |
| SN        | Please enter the S/N number  |
| CheckCode | Please enter the Checkcode   |
| Cancel    | 2<br>Submit                  |

Enter device name, SN and CheckCode, then click **Submit**.

### 4.2 Add a Device

When a plant is created successfully, you or any user with proper permissions can monitor this plant and the devices in it. More devices can be added in the plant, such as inverter, data logger, smart communication box, HomeKit, etc.

There three ways to add device or devices in a plant.

Option 1:

Refer to Step 4 in 3.1 Create a Plant.

Option 2:

Step 1 Login SEMS Portal by administrator or technician account in your organization.

Step 2 Click Management > Plants, select the corresponding PV plant and click Device Management.

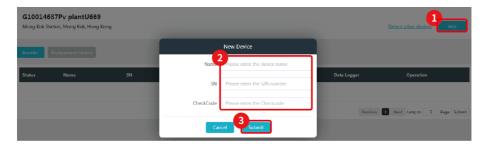

Option 3:

Step 1 Login SEMS Portal by administrator or technician account in your organization.

| Step 2 Click Management > Devices | , select the corresponding PV plant. |
|-----------------------------------|--------------------------------------|
|-----------------------------------|--------------------------------------|

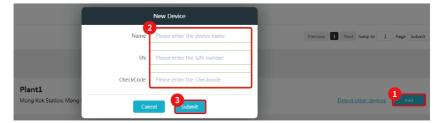

# 4.3 Monitor Plant

From Plants page, you can view the performance and status of all plants in your organization. From single Plant page, you can view the performance and status of the plant.

**Step 1** Login SEMS Portal by administrator or technician account in your organization.

**Step 2** From **Plants** page, you can view the performance and status of all plants available to your account.

| ocation : Q, Global  |                 | Organization :    | Distributor code      | ~               | Q, P                   | lease enter plant / SN / E | imall Search           |
|----------------------|-----------------|-------------------|-----------------------|-----------------|------------------------|----------------------------|------------------------|
| Statistics of Status |                 | New Plants in Thi | s Month               | Today Generatio | n & Income             | Total Generation           | n & Income             |
| Ē                    | ○0 ○1 ○0 ●0     | Ð                 | 1(Plants)<br>1.00(kW) | G               | 0.00(kwh)<br>0.00(USD) | ŧ                          | 0.00(kwh)<br>0.00(USD) |
| Fault     O          | fline 😐 Waiting | Working           |                       |                 |                        |                            | R.                     |

**Step 3** Click the target name of plant if you want to check the performance and status of specific plant.

|                                                                    | E           |                 |           |        |               | ow                    |                |          | F<br>Generation<br>D kWh | Today Income<br>0.54 USD                                                                                                    | Total Generation<br>25634.30 kWh           | Total In<br>4614.17                | come            |
|--------------------------------------------------------------------|-------------|-----------------|-----------|--------|---------------|-----------------------|----------------|----------|--------------------------|----------------------------------------------------------------------------------------------------|--------------------------------------------|------------------------------------|-----------------|
| reated :                                                           |             |                 |           |        |               |                       | eration&Income |          |                          |                                                                                                    | <ul> <li>€ 04.22.2</li> </ul>              | 021                                | ) D             |
| lassification :                                                    | Residential |                 |           |        |               |                       |                |          |                          |                                                                                                    |                                            |                                    |                 |
| V Capacity : 5                                                     | 5.00 kW     |                 |           |        |               |                       |                |          |                          |                                                                                                    |                                            |                                    | 28              |
| ocation : 0                                                        |             |                 |           |        |               |                       |                |          |                          |                                                                                                    | ~                                          |                                    |                 |
|                                                                    |             |                 |           |        |               |                       |                |          |                          |                                                                                                    |                                            |                                    |                 |
| Today                                                              | Friday      | Seturday        | Sunday    | Monday |               |                       |                |          |                          | /                                                                                                    |                                            |                                    |                 |
|                                                                    |             |                 |           |        |               |                       |                |          |                          | /                                                                                                    |                                            |                                    |                 |
|                                                                    | -           | -               |           | -      |               |                       |                |          |                          |                                                                                                    |                                            |                                    |                 |
|                                                                    | -           | •               | •         |        |               |                       | 12:00          | 04:00    | 06:0                     | 08.00                                                                                                    | 10                                         | .00 • PV(                          | W):0            |
| •                                                                  | •           | •               | •         | •      |               | 0                     | 12:00          | 04:00    | . 06:0                   | 08-00                                                                                                    | 0 10                                       | :00 <b>PV(</b>                     | W) : 0          |
| 1                                                                  | -<br>-      | 2               | 2         | 2      | 500 -<br>Q -  | 0                     | 12:10          | 04:00    | 06:0                     | 08.00                                                                                                    | 0 10                                       | 00 PV(                             | W) : 0          |
| <br>1nve                                                           | rter        | •               | 2         | •      | 500 -<br>0 -  |                       | 12:00          | 04.00    | 06:0                     | 08-00                                                                                                    | 0 10                                       | .00 <b>P</b> V(                    | W):0<br>Curve > |
| Inve                                                               | rter        | -<br>           | -         | •      | 500 -<br>0 -  |                       | 12.00          | 24.00    | , 06:0                   | D DEJC                                                                                                    | 3 30                                       | .00 PV(                            |                 |
| Inver<br>950                                                       |             | -<br>           | ew et al. | 2      | 500 -<br>0 -  | 0                     |                |          | 06:0                     | D CB.OC                                                                                                    | 33.8                                       | -00 PV(                            |                 |
| Inver<br>950                                                       |             | <br>2<br>BW2968 | GW        | •      | .500 -<br>0 - | -                     | Today Ger      |          | 06.0                     |                                                                                                    |                                            |                                    |                 |
| 1000                                                               |             | -<br>18W2968    | GW        | •      | .500 -<br>0 - | -                     | Today Get      | neration | 06.0                     | Inner Temperature                                                                                                    | 33.8                                       | rc                                 |                 |
| Inve     950                                                       |             | -<br>78W2968    | GW<br>5   |        | 500-<br>0-    | -                     |                | neration | 060                      | Inner Temperature<br>DC voltage/current 1                                                                                             | 33.8<br>321.6/0.0                          | *C<br>V/A                          |                 |
| 2<br>Inver<br>950<br>M<br>5/7<br>G<br>G                            |             | -<br>18W2968    | -         |        | 0-            | -                     | Today Ger      | neration | )                        | Enner Temperature<br>DC voltage/current 1<br>DC voltage/current 2                                                                     | 33.8<br>321.6/0.0<br>385.7/0.0             | r<br>AV<br>AV                      |                 |
| 950<br>MM<br>5/7<br>Ca                                             |             | -<br>*BW2968    | -         |        | 0-            | -<br>-<br>-<br>-      | Today Get      | neration |                          | Enner Temperature<br>DC voltage/current 1<br>DC voltage/current 2<br>DC voltage/current 3                                             | 33.8<br>321.6/0.0<br>385.7/0.0             | °С<br>V/А<br>V/А<br>V/А            |                 |
| Inve     950     M     S     C     C     C     C     C     C     C |             |                 | 5         |        |               | -<br>Total Generation | Today Get      | neration | O<br>Total Hours         | Enner Temperature<br>DC voltage/current 1<br>DC voltage/current 2<br>DC voltage/current 3<br>DC voltage/current 4                     | 33.8<br>321.6/0.0<br>385.7/0.0<br><br>     | т<br>V/A<br>V/A<br>V/A<br>V/A      |                 |
| Inver     950     50     6     6     6     7     7                 |             |                 | 5         |        | EW E          |                       | Today Ger      | neration | Q                        | Enner Temperature<br>DC voltage/current 1<br>DC voltage/current 2<br>DC voltage/current 3<br>DC voltage/current 4<br>String current 1 | 33.8<br>321.470.0<br>385.770.0<br><br><br> | т<br>V/A<br>V/A<br>V/A<br>V/A<br>A |                 |

### 4.4 Setup Main Dashboard

Main Dashboard feature allows you to demonstrate your plant or plants in big screen view. As administrator, you can decide what and how to demonstrate your plant or plants in main dashboard mode.

**Step 1** Login SEMS Portal as administrator in your organization.

Step 2 Click Settings > System Setting > Dashboard to customize the Main Dashboard feature.

| Basic Setting:                            | 0                               |                 |            |          |     |    |
|-------------------------------------------|---------------------------------|-----------------|------------|----------|-----|----|
| Default map of Main dashboard (Drag or zo | om the map) : C                 | nina            |            |          |     |    |
|                                           |                                 |                 |            |          |     |    |
| Main Dashboard Carousel Form              | <ul> <li>Nine-square</li> </ul> | egrid 🔿 I       | .ist       |          |     |    |
| Main Dashboard Carousel List              | Generating                      | Plants 💿        | All plants |          |     |    |
| Main Dashboard Carousel Frequency         | 4 5                             | Sec.            |            |          |     |    |
| Construction&Plan:                        |                                 |                 |            |          |     |    |
| Construction&Plan                         | Connected                       | 0               | Plants,    | Capacity | 0   | MW |
|                                           | Automatic s                     | system calculat | tion       |          |     |    |
|                                           | Constructing                    | 100             | Plants,    | Capacity | 100 | MW |
|                                           | Planning                        | 100             | Plants,    | Capacity | 100 | MW |

Main Dashboard Module Customization:

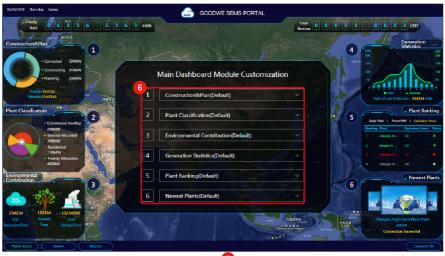

Reset Save Change

Step 3 Click System to set Profit Ratio and Coefficient of Environmental Contribution.

#### Profit Ratio for Plant Setting:

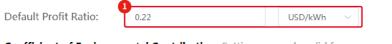

Coefficient of Environmental Contribution: Settings are only valid for your organization

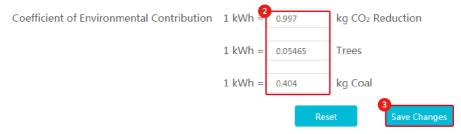

**Step 4** Click **Logo** to set system Logo. Check the new Logo on the top of the Main Dashboard and top of the system.

| Dashboard Logo S  | etting: |       |                                                     |
|-------------------|---------|-------|-----------------------------------------------------|
| Main Dashboard Lo | ogo +   |       | Please upload a picture with minimum size of 430*48 |
| System Logo Setti | ng:     |       |                                                     |
| System Logo       | +       | Ple   | ase upload a picture with minimum size of 210°46    |
|                   |         | Reset | Save Changes                                        |

#### Check Main Dashboard (All Plants)

**Step 1** Login SEMS Portal as administrator, technician or browser.

Step 2 Click Main Dashboard button at menu bar of Plants or Single Plant page.

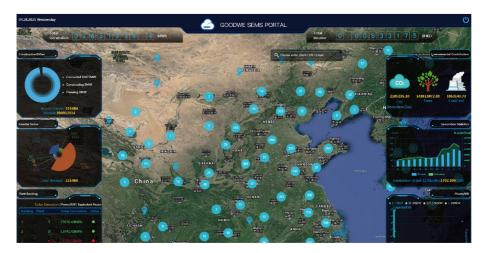

#### Check Main Dashboard (Single Plant)

There are two options available for Main Dashboard view of single plant, Standard and Simple.

Step 1 Login SEMS Portal as administrator, technician or browser.

**Step 2** Click the name of plant to enter single plant view and then select Standard or Simple.

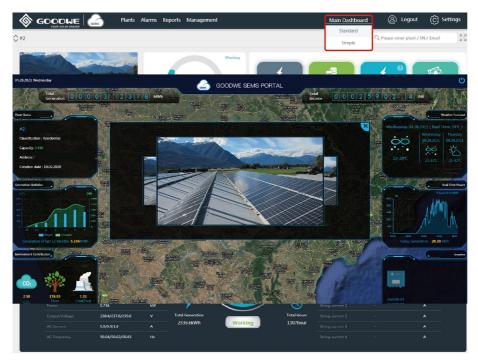

# 5 Maintenance

For maintenance assist purpose, user with proper permissions can check plant and device's info, status and statistics, running data, and alarms. Proper actions are recommended to take based on the SEMS Portal monitoring data.

# 5.1 View Alarms

Administrator and technician accounts can check alarms for troubleshooting and maintenance purposes.

Step 1 Login SEMS Portal as administrator or technician.

Step 2 Click Alarms at top menu bar to enter Alarms page.

| Status: All 🗸 |    |          |         |                  |           |                     |         |   |
|---------------|----|----------|---------|------------------|-----------|---------------------|---------|---|
| Plant         | SN | Inverter |         | Alarm            | Status    | Time                | Details | * |
| G             |    |          | 7W0077  | Vac Failure      | Recovered | 04.22.2021 15:26:38 | E.      |   |
| kc            |    | (        | 08W0021 | Vac Failure      | Recovered | 04.22.2021 12:26:36 | F6.     |   |
| lê            |    |          | 08W0107 | Utility Loss     | Happening | 04.22.2021 15:26:30 | E.      |   |
| Gr            |    | )        | 7W0093  | Vac Fallure      | Recovered | 04.22.2021 15:26:21 | E.      |   |
| hć            |    | 1        | AW0051  | Vac Failure      | Happening | 04.22.2021 15:26:18 | R       |   |
| LC            |    |          |         | Gournd I Fallure | Recovered | 04.22.2021 15:26:16 | E.      |   |
| LC            |    |          |         | Gournd I Failure | Recovered | 04.22.2021 15:26:16 | EQ.     |   |

# 5.2 Check Historical Data

There are two ways to check and export historical data of a device or devices in the plant. Option 1.

Step 1 Login SEMS Portal as administrator or technician.

**Step 2** Click **Reports > Historical Data > Data Selection** to select the corresponding device and generate a report.

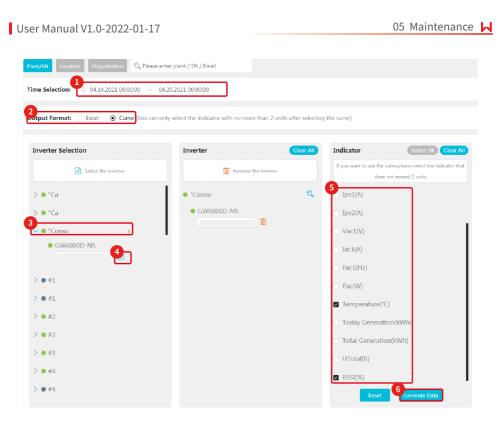

#### Step 3: Export the report.

| More Cho                                              | lices                    |                                                          |                                                    |                           |                         |                      |                                          |
|-------------------------------------------------------|--------------------------|----------------------------------------------------------|----------------------------------------------------|---------------------------|-------------------------|----------------------|------------------------------------------|
|                                                       | Vpv1(V)<br>Pac(W)        | <ul> <li>□ Vpv2(V)</li> <li>☑ Temperature(°C)</li> </ul> | <ul> <li>Ipv1(A)</li> <li>Today Generat</li> </ul> | Ipv2(A) tion(kWh) Total G | Vac1(V) Generation(kWh) | □ Iac1(A)<br>otal(h) | Fac1(Hz)<br>I(%)                         |
| Time:                                                 | @ 04.14.2021 00:00       | 0:00 04.20.2021 (                                        | 00:00:00                                           |                           |                         | Sa                   | ve Template Export                       |
| "Consul                                               | ltorio" Pedro Chaco      | n                                                        |                                                    |                           |                         |                      |                                          |
|                                                       | 000D-NS<br>00DSN19AW0019 | — Те                                                     | mperature —                                        | — RSSI                    |                         |                      |                                          |
| (*<br>60 -<br>10<br>20 -<br>70 -<br>10 -<br>0 -<br>06 | m                        | 0757 1241                                                | 1724 09:04 13:2                                    | M 1004                    | 1647 1937 11.0          | 8 15.51 07.19        | (%)<br>50<br>40<br>10<br>70<br>1203 1648 |

| Button        | Function                                                                                                    |
|---------------|----------------------------------------------------------------------------------------------------|
| More Choices  | Click More Choices to turn back to Generate Data page, users can select<br>Inverter, Time Selection, and Output Format again to generate a new report. |
| Save Template | Save the generated report as a template for fast export next time.                                                                                     |
| Export        | Export data report in table format to the local PC.                                                                                                    |

Option 2.

If you have save template of exported historical data previously, you can export such data without selecting target device names and parameters once again.

**Step 1** Login SEMS Portal as administrator or technician.

#### **Step 2** Click **Reports > Historical Data > My Template** to export the data.

| Numbe     | er Template Name                | Template Description             | Save Time                   | Operator            | Operation       |
|-----------|---------------------------------|----------------------------------|-----------------------------|---------------------|-----------------|
| 792       | Volt                            | voit                             | 03.26.2021 17:40:20         | @goodwe.com         | Delete          |
| 789       | zxcvbnm                         | sfghj                            | 03.25.2021 12:26:50         | podwe.com           | Delete          |
| 783       | Teste                           | Teste                            | 03.24.2021 21:51:46         | lla@goodwe.co       | m <u>Delete</u> |
| 779       | hhf                             | fhf                              | 03.22.2021 09:29:45         | igoodwe.com         | Delete          |
| 756       | 1                               | 11                               | 03.08.2021 11:03:00         | k@goodwe.con        | Delete          |
| 447       | Template02                      | Testing                          | 07.23.2020 19:37:25         | goodwe.com          | Delete          |
| More Choi | _                               | Inv1(A)                          | A) 🔽 Vac100                 | Jac1(A)             | Fac1(Hz)        |
| Target:   | Vpv1(V) Vpv2(V)                 | Ipv1(A) Ipv2(                    | A) Vac1(V)                  | ✓ Iac1(A)           | Fac1(Hz)        |
|           | Temperature(°C) HTotal(h)       | 🗌 PV Generation(kWh) 🛛 🗹 Pr      | meter(W) 🛛 Pbackup(W)       | Vbackup(V)          |                 |
|           | Vbat(V)                         | Ibat(A) SOC                      | %) SOH(%)                   | BMS Temperature(°C) |                 |
|           | BMS_Charge_I_Max(A) BMS_Disc    | harge_I_Max(A) 🗌 Daily Output(kW | /h) 🗌 Total Output(kWh)     |                     | -               |
| Time:     | © 02.01.2020 00:00:00 02.08.202 | 0 00:00:00                       |                             | Save Temp           | late Expor      |
|           |                                 | I Form data has been genera      | ated, please export to view |                     |                 |

### **5.3 Export Generation Reports**

In reports section, there are annual, monthly and daily (optional) reports of plant performance. Here is an example to download monthly report.

# **NOTICE** Daily report is available only when there is Load Monitoring function added in the target plant.

Step 1 Login SEMS Portal as administrator, technician or browser.

#### Step 2 Click Reports > Generation Reports > Monthly Report to generate a report.

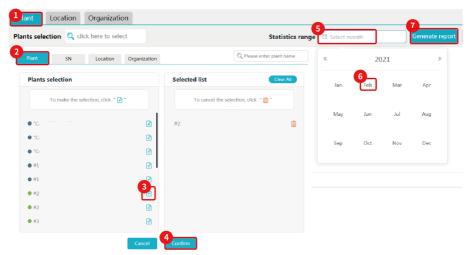

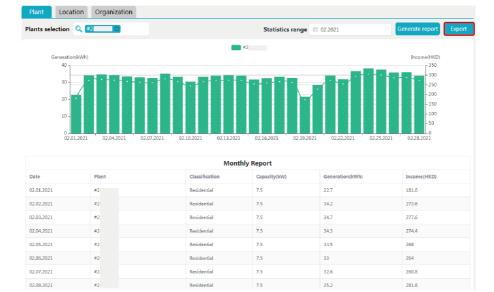

#### Step 3 Click Export to download the report as presented below.

Simulation report contains comparison between actual generation and expected generation of the target plant or plants. The expected generation can be modified accordingly.

Step 1 Login SEMS Portal as administrator or technician.

Step 2 Click Reports > Generation Reports > Simulation Report.

| nt/SN/Email | Q, ]   | Statistics rang    | 2021  |         |                |                |                 | 3 enerate report Ex                   |
|-------------|--------|--------------------|-------|---------|----------------|----------------|-----------------|---------------------------------------|
|             |        |                    |       |         | PV             | Expected Gener | ation           |                                       |
|             |        | kWh                |       |         |                |                |                 |                                       |
|             |        | 700<br>600         |       | -       |                |                |                 |                                       |
|             |        | 500-               |       |         | -              |                |                 |                                       |
|             |        | 400 -              |       |         |                |                |                 |                                       |
|             |        | 300 -<br>200 -     |       |         |                |                |                 |                                       |
|             |        | 100-               |       |         |                |                |                 |                                       |
|             |        | 0                  | .2021 | 03.2021 | 05.2021        | 07.2021        | 09.2021         | 11.2021                               |
|             |        | v.                 |       | 05.2021 | 00.2021        | 07.2021        | 05.2021         | 11.2021                               |
|             |        |                    |       |         |                |                |                 |                                       |
|             |        |                    |       |         | Sim            | ulation Report |                 |                                       |
|             |        | Date               | Plant |         | Classification | Capacity(kW)   | Generation(kWh) | Appected Generation(kWh)              |
|             |        | 01.2021            | #2    |         | Residential    | 5              | 511.7           | 600                                   |
|             |        | 02.2021            | #2    |         | Residential    | 5              | 521.3           | 0                                     |
|             |        | 03.2021            | #2    |         | Residential    | 5              | 658.4           | 0                                     |
|             |        | 04.2021            | #2    |         | Residential    | 5              | 528.8           | 0                                     |
|             |        | 04.2021            | #2    |         | Residential    | 2              | 528.8           | U                                     |
|             | ž.     |                    |       |         |                |                |                 | 0                                     |
|             | i<br>E | 05.2021            | #2    |         | Residential    | 5              | 0               | · · · · · · · · · · · · · · · · · · · |
|             |        | 05.2021<br>06.2021 | #2    |         | Residential    | 5              | 0               | 0                                     |
|             | E      |                    |       |         |                |                |                 |                                       |
|             | E      | 06.2021            | #2    |         | Residential    | 5              | 0               | 0                                     |

### **5.4 Export Generation Reports**

There annual and monthly statistics reports avaialble. Here is example of how to download monthly statistics report.

**Step 1** Login SEMS Portal as administrator or technician.

#### Step 2 Click Reports > Statistics > Monthly.

|                  |       | 04.2          | 021 Generation S | tatistics     |               |        |
|------------------|-------|---------------|------------------|---------------|---------------|--------|
| otal Plants: 115 |       |               |                  |               |               |        |
| Owner Info       |       | Plant Info    |                  |               | Power (kWh)   |        |
| E-mail           | Name  | Capacity (kW) | Location         | Monthly Total | Daily Average | Total  |
|                  | 1/128 | 3.3           | Во               | 0             | 0.0           | 0      |
|                  | 839   | 3.3           | Nijl             | 0             | 0.0           | 4780.3 |
|                  | 016a  | 1.65          | Nijk             | 0             | 0.0           | 0      |
|                  | D66   | 2.75          | Niji             | 0             | 0.0           | 0      |
|                  | : 100 | 1.65          | Netherla         | 137.8         | 5.3           | 5183.2 |
|                  | ·E94  | 1.65          | Netherla         | 104.2         | 4.0           | 5491   |
|                  | >G7   | 2.75          |                  | 252.6         | 9.7           | 10095  |
|                  | B 47  | 3.3           | 0                | 0             | 0.0           | 0      |

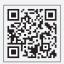

GoodWe Website

### GoodWe Technologies Co., Ltd.

No. 90 Zijin Rd., New District, Suzhou, 215011, China

www.goodwe.com

🖂 service@goodwe.com

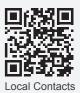